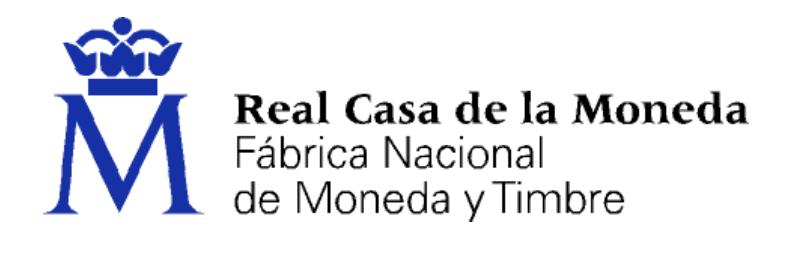

# **DIRECCIÓN DE SISTEMAS DE INFORMACIÓN DEPARTAMENTO CERES**

#### **SOLICITUD DE UN CERTIFICADO DE PERSONA FÍSICA**

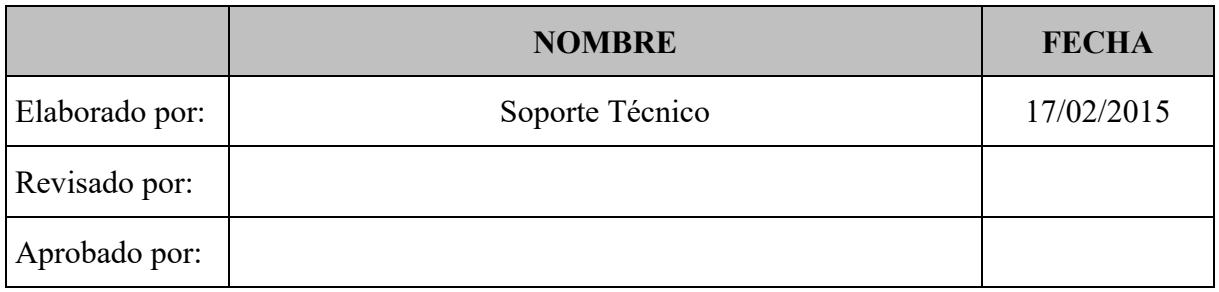

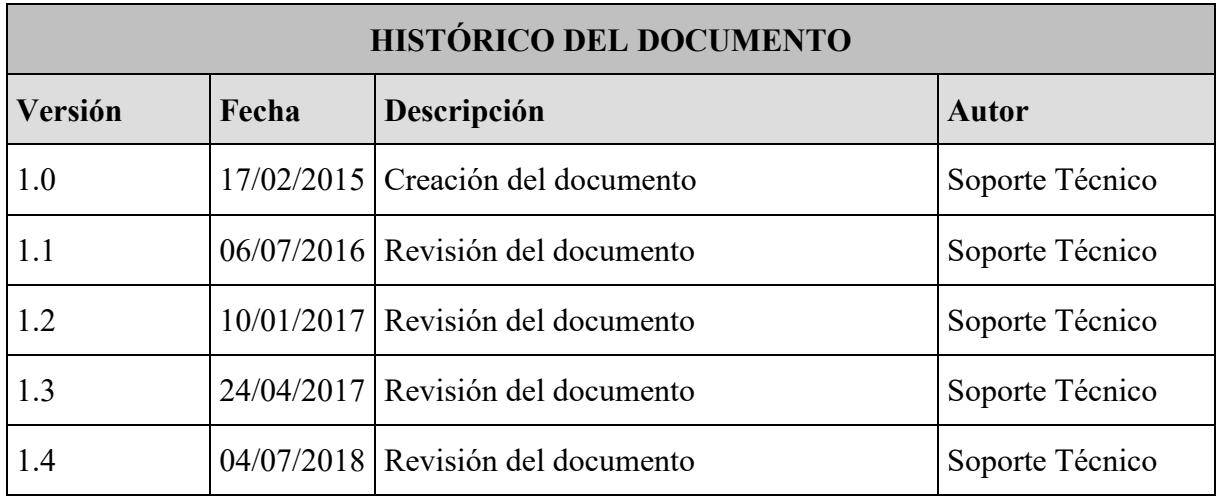

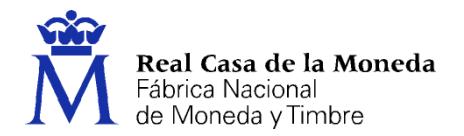

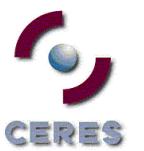

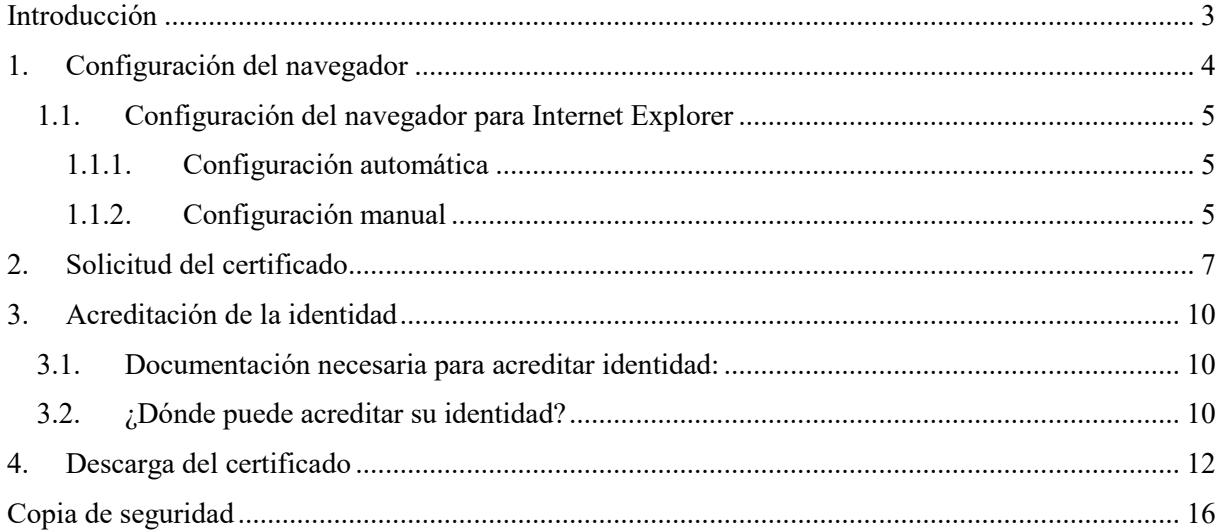

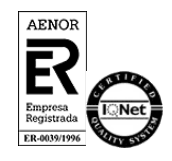

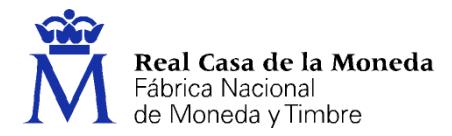

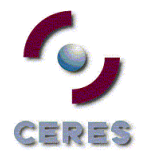

### <span id="page-2-0"></span>**INTRODUCCIÓN**

El certificado de persona física es un documento digital que contiene sus datos identificativos. Le permitirá identificarse en Internet e intercambiar información con otras personas y organismos con la garantía de que sólo Ud. y su interlocutor pueden acceder a ella.

Este documento explica cómo solicitar un certificado de persona física de la FNMT-RCM. Éste puede solicitarse en software. Le explicamos todos los pasos incluida la configuración necesaria para completar el proceso con éxito en software.

La página de solicitud es [https://www.sede.fnmt.gob.es.](https://www.sede.fnmt.gob.es/) Al acceder debemos hacer clic en Certificados y a continuación elegir si queremos solicitar un certificado de persona física.

Recuerde que debe seguir estos 4 pasos para completar el proceso de obtención.

# Obtener Certificado software

El proceso de obtención del Certificado software (como archivo descargable) de usuario, se divide en cuatro pasos que deben realizarse en el orden señalado:

- 1. Consideraciones previas y configuración del navegador. Para evitar problemas a la hora de solicitar/descargar el certificado, por favor consulte este apartado y siga las instrucciones indicadas.
- 2. Solicitud vía internet de su Certificado. Al finalizar el proceso de solicitud, usted recibirá en su cuenta de correo electrónico un Código de Solicitud que le será requerido en el momento de acreditar su identidad y posteriormente a la hora de descargar su certificado.
- 3. Acreditación de la identidad en una Oficina de Registro. Una vez completada la fase anterior y esté en posesión de su Código de Solicitud, para continuar con el proceso deberá Acreditar su Identidad en una de nuestras Oficinas de Registro. Para su comodidad, puede usted hacer uso de nuestro servicio LOCALIZADOR DE OFICINAS.

NOTA: En las oficinas de la AEAT, algunas oficinas de la Seguridad Social y en el Ayto. Madrid se requiere de cita previa.

4. Descarga de su Certificado de Usuario. Aproximadamente 1 hora después de que haya acreditado su identidad en una Oficina de Registro y haciendo uso de su Código de Solicitud, desde aquí podrá descargar e instalar su certificado.

RECOMENDACIÓN: Copia de Seguridad del Certificado. Tras descargar su certificado recomendamos a todos los usuarios que realicen una copia de seguridad del propio certificado en un dispositivo de almacenamiento externo.

Si está interesado en adquirir una tarjeta o USB criptográficos de la FNMT entre en nuestro CATÁLOGO DE SERVICIOS

RECOMENDACIÓN: La mayoría de las webs de la administración requieren de la aplicación Autofirma para trabajar en ellas. Le recomendamos que la instale para no tener problemas en el momento de trabajar con estos trámites online.

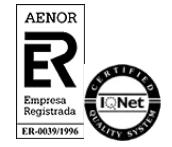

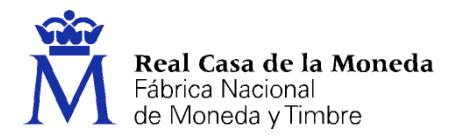

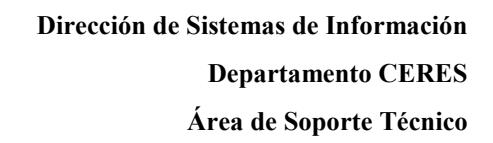

## <span id="page-3-0"></span>**1. CONFIGURACIÓN DEL NAVEGADOR**

Para obtener el certificado es necesario que realice una serie de configuraciones en su navegador.

EDES

Por favor, lea y siga atentamente las siguientes instrucciones para evitar posibles errores durante el proceso de obtención de su certificado.

Recordatorios imprescindibles:

- Recomendamos obtener el código de solicitud en su ordenador lo más cercano posible en tiempo al momento de la acreditación. Esto evitará problemas a la hora de la descarga.
- No formatear el ordenador, entre el proceso de solicitud y el de descarga del certificado.
- Se debe realizar todo el proceso de obtención desde el mismo equipo, con el mismo usuario y el mismo navegador.
- No realizar actualizaciones en el equipo mientras dure el proceso.
- En ocasiones es necesario desactivar el antivirus. [Leer más sobre antivirus.](https://www.sede.fnmt.gob.es/preguntas-frecuentes/problemas-y-dudas/-/asset_publisher/fVZppcBHj0oa/content/1383-configuracion-de-los-antivirus-para-la-solicitud-y-la-descarga?redirect=https%3A%2F%2Fwww.sede.fnmt.gob.es%2Fpreguntas-frecuentes%2Fproblemas-y-dudas%3Fp_p_id%3D101_INSTANCE_fVZppcBHj0oa%26p_p_lifecycle%3D0%26p_p_state%3Dnormal%26p_p_mode%3Dview%26p_p_col_id%3Dcolumn-2%26p_p_col_count%3D1)
- Es importante leer atentamente la [Declaración de Prácticas de Certificación](https://www.sede.fnmt.gob.es/normativa/declaracion-de-practicas-de-certificacion) previamente a la solicitud del certificado. En ella se encuentran las condiciones bajo las cuales se prestan los servicios de certificación.

Navegadores soportados:

- Internet Explorer
- Mozilla Firefox

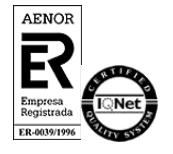

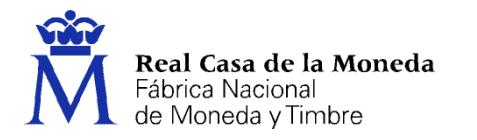

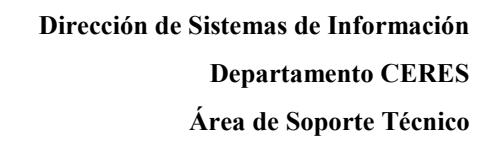

## <span id="page-4-0"></span>**1.1. CONFIGURACIÓN DEL NAVEGADOR PARA INTERNET EXPLORER**

ほりばく

Para configurar su navegador Internet Explorer en Windows puede elegir entre la configuración automática o manual.

Antes de comenzar recomendamos tener el Sistema Operativo lo más actualizado posible con las actualizaciones y parches de seguridad de Windows.

#### <span id="page-4-1"></span>**1.1.1. Configuración automática**

Para evitar problemas a la hora de solicitar un certificado es conveniente que instale nuestro configurador automático.

[Configurador FNMT-RCM.](https://www.sede.fnmt.gob.es/documents/10445900/10528994/Configurador_FNMT_RCM.exe) Para su correcto funcionamiento descargue el ejecutable en su ordenador, cierre los navegadores, haga clic sobre el mismo con permisos de administrador e instale el programa. En el proceso de instalación se realizan las siguientes tareas:

- Instala todos los certificados de las CAs (Autoridades de Certificación) raíces e intermedias.
- Realiza modificaciones en el registro de Windows para configurar las opciones de seguridad de su navegador.

#### <span id="page-4-2"></span>**1.1.2. Configuración manual**

Debe seguir también los siguientes pasos:

- En el navegador Internet Explorer, vaya a Herramientas/Opciones de Internet/Seguridad.
- Pulsar en "Sitios de Confianza" y a continuación pulsar en "Sitios".
- Abajo, desmarcar la opción de "Requerir comprobación del servidor (https://) para todos los sitios de la zona"
- En el cuadro de texto "Agregar este sitio Web a la zona": tendremos que agregar las siguientes URLs https://\*.fnmt.es, https://\*.fnmt.gob.es, http://\*.fnmt.es y http://\*.fnmt.gob.es
- Cerrar la ventana.

En "Nivel de seguridad para esta zona" pulse el botón Nivel personalizado. Busque el apartado "Controles y complementos de ActiveX" y Habilite todas las opciones.

- Pulsar en Aceptar, le aparecerá un mensaje para confirmar que deberá aceptar.
- Aplicar y aceptar la última ventana.
- Cerrar el navegador para que se apliquen los cambios.

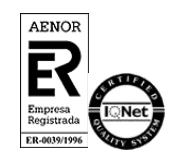

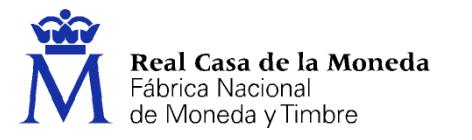

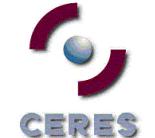

En Windows Vista, desactive el Control de Cuentas de Usuario en Inicio, Panel de control, Cuentas de usuario, activar o desactivar el control de cuentas de usuario. Desactivar la casilla de verificación y reiniciar el equipo.

NOTA: Tenga en cuenta que si su PC está dentro de una red administrada puede que la configuración anterior se restablezca en algún momento por el administrador del sistema o incluso con alguna actualización de Windows. Esta configuración es necesaria para todo el proceso de obtención del certificado.

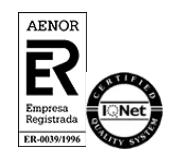

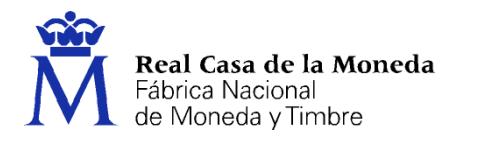

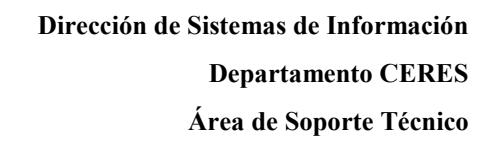

#### <span id="page-6-0"></span>**2. SOLICITUD DEL CERTIFICADO**

En este paso debe introducir su NIF o NIE (Debe componerse de 9 caracteres, rellenando con ceros a la izquierda si fuera necesario), su primer apellido, tal y como figura en este documento y una dirección de correo donde recibirá el código de solicitud.

けいさく

#### SOLICITUD DE CERTIFICADO FNMT DE PERSONA FÍSICA

Para tramitar la solicitud de su Certificado FNMT de Persona Física, por favor introduzca la información requerida:

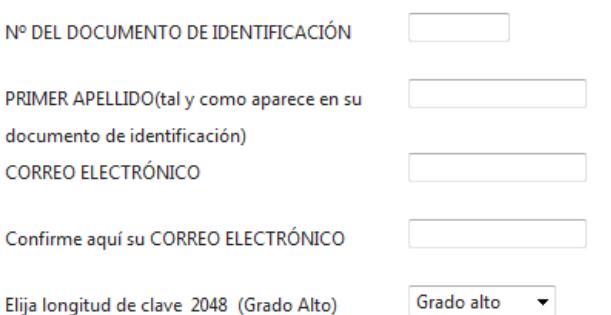

#### **INSTRUCCIONES:**

- Recuerde que para evitar problemas en la solicitud y descarga de su certificado es necesario haber configurado correctamente su navegador. En nuestra sede electrónica encontrará el software de configuración automática.
- El nº del documento de identificación (NIF / NIE) deberá tener una longitud de 9 caracteres. Rellene con ceros a la izquierda si es necesario
- Asegúrese de que el correo electrónico asociado a su certificado es correcto, ya que a través de éste se enviarán todas las notificaciones sobre el ciclo de vida de su certificado.

Pulse aquí para consultar y aceptar las condiciones de expedición del certificado

Enviar petición

NOTA: En caso de que utilice Mozilla Firefox para realizar la solicitud del código podrá seleccionar la longitud de clave. Elija Grado alto (2048 bits).

Recuerde que la solicitud de un certificado de la nueva AC FNMT Usuarios implica la revocación automática de cualquier otro certificado de personal física con los mismos datos.

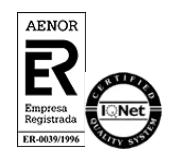

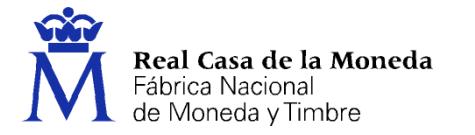

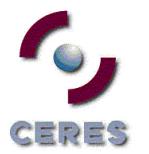

Pulse Enviar Petición y acepte la confirmación de solicitud.

### Internet Explorer:

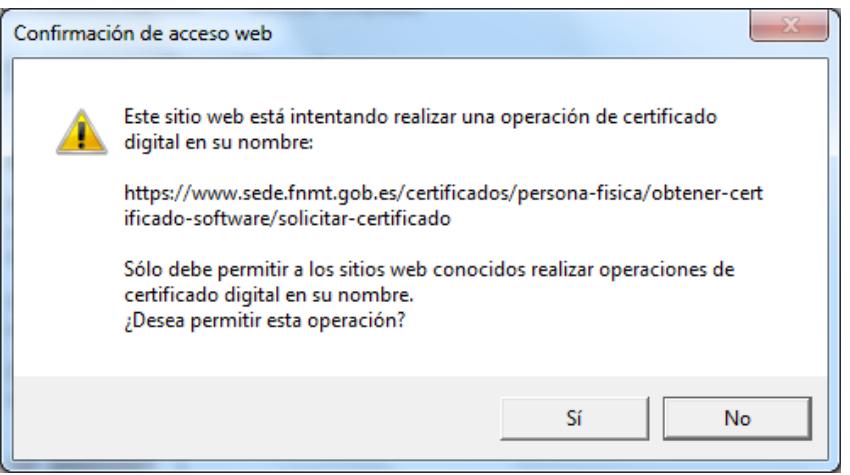

### Firefox:

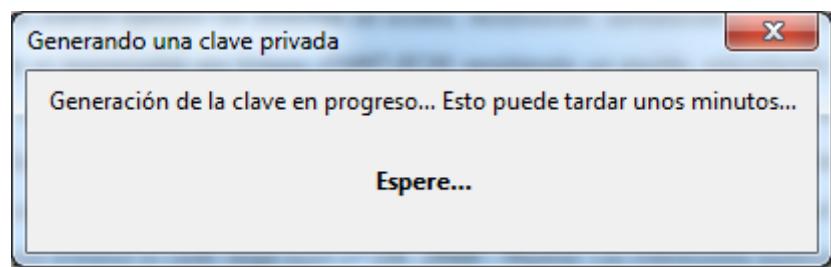

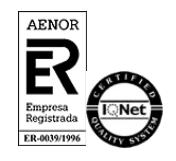

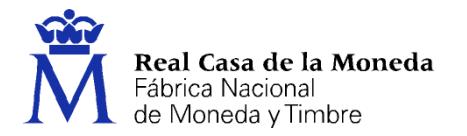

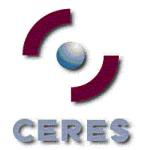

Al final este paso, es sistema le ofrecerá un resumen de su solicitud.

# Solicitud de Certificado

#### SOLICITUD DE CERTIFICADO FNMT DE PERSONA FÍSICA

Su solicitud ha sido procesada correctamente.

Por favor compruebe la exactitud de los datos introducidos:

Nº DEL DOCUMENTO DE 00000000T **IDENTIFICACIÓN** PRIMER APELLIDO Español

En breve recibirá en su cuenta de correo electrónico mi.correo@electronico.com su CÓDIGO DE SOLICITUD. Este código y la documentación sobre su identidad le serán requeridos por la Oficina de Registro a la que se dirija para acreditar su identidad así como para la descarga de su certificado una vez que haya sido generado.

Asegúrese de que el correo electrónico asociado a su certificado es correcto, ya que a través de éste se enviarán todas las notificaciones sobre el ciclo de vida de su certificado.

En la dirección introducida en la solicitud recibirá un correo desde la cuenta ac.usuarios@fnmt.es con el asunto Notificaciones FNMT AC Usuarios. **Esta cuenta no admite respuestas.** 

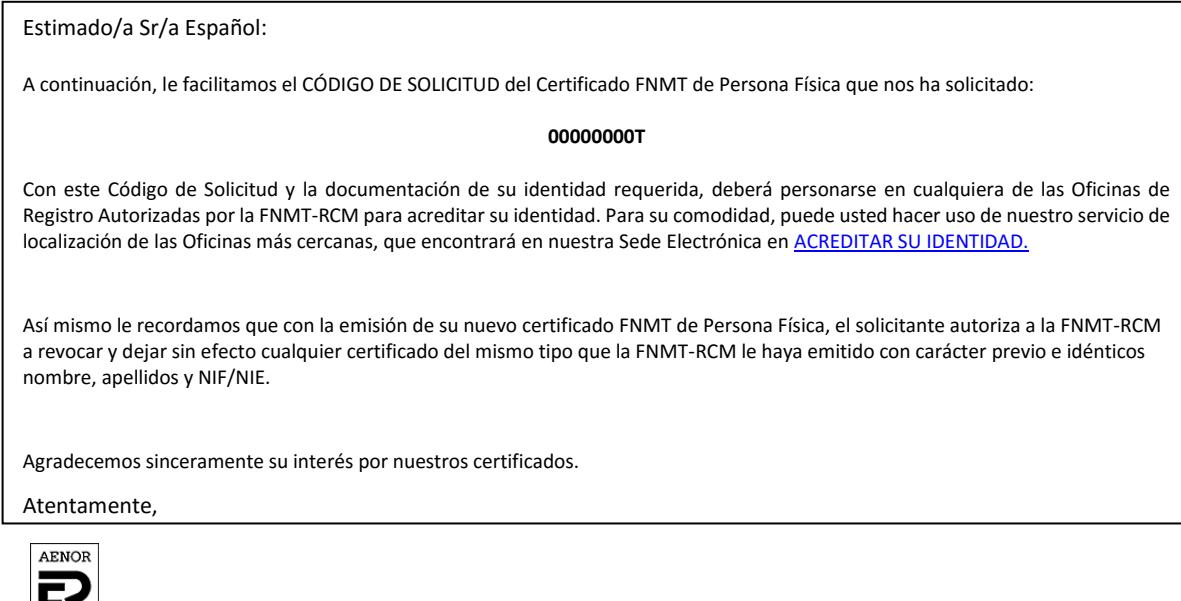

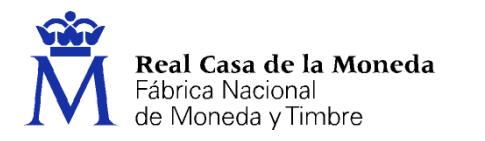

## <span id="page-9-0"></span>**3. ACREDITACIÓN DE LA IDENTIDAD**

Tras haber leído las [configuraciones previas y configurado su navegador \(paso 1\)](https://www.sede.fnmt.gob.es/certificados/persona-fisica/obtener-certificado-software/consideraciones-previas) y haber completado la [solicitud de su certificado \(paso 2\),](https://www.sede.fnmt.gob.es/certificados/persona-fisica/obtener-certificado-software/solicitar-certificado) ya estará en posesión de su Código de Solicitud. Para continuar el solicitante y futuro titular del certificado deberá acudir personalmente a una Oficina de Registro para acreditar su propia identidad.

ほりばく

Si por cualquier circunstancia no pudiera hacerlo personalmente, podrá ir una tercera persona en su nombre. pero se le exigirá la previa legitimación de su firma del contrato ante notario.

[Más información sobre la legitimación de firma ante notario](https://www.sede.fnmt.gob.es:9440/preguntas-frecuentes/certificado-de-persona-fisica/-/asset_publisher/eIal9z2VE0Kb/content/1633-como-realizar-la-legitimacion-de-firma-ante-notario-?inheritRedirect=false&redirect=https%3A%2F%2Fwww.sede.fnmt.gob.es%3A9440%2Fpreguntas-frecuentes%2Fcertificado-de-persona-fisica%3Fp_p_id%3D101_INSTANCE_eIal9z2VE0Kb%26p_p_lifecycle%3D0%26p_p_state%3Dnormal%26p_p_mode%3Dview%26p_p_col_id%3Dcolumn-2%26p_p_col_count%3D1)

[¿Se puede solicitar un certificado de representación de personas físicas?](https://www.sede.fnmt.gob.es/preguntas-frecuentes/certificado-de-persona-fisica/-/asset_publisher/eIal9z2VE0Kb/content/1632-se-puede-solicitar-un-certificado-de-representacion-de-personas-fisicas-?inheritRedirect=false&redirect=https%3A%2F%2Fwww.sede.fnmt.gob.es%3A9440%2Fpreguntas-frecuentes%2Fcertificado-de-persona-fisica%3Fp_p_id%3D101_INSTANCE_eIal9z2VE0Kb%26p_p_lifecycle%3D0%26p_p_state%3Dnormal%26p_p_mode%3Dview%26p_p_col_id%3Dcolumn-2%26p_p_col_count%3D1)

NOTA: Cuando acredite su identidad en una oficina de registro le recomendamos que descargue su certificado lo antes posible.

#### <span id="page-9-1"></span>**3.1. DOCUMENTACIÓN NECESARIA PARA ACREDITAR IDENTIDAD:**

El solicitante del certificado deberá presentarse en una de nuestras Oficinas de Registro para acreditar sus datos por un documento de identidad válido y vigente:

- Ciudadano de nacionalidad española:
	- o El código de solicitud que le ha sido remitido a su cuenta de correo electrónico y
	- o El Documento Nacional de Identidad (DNI), pasaporte o carné de conducir.
- Ciudadano extranjero:
	- o El código de solicitud que le ha sido remitido a su cuenta de correo electrónico y
	- o Documento Nacional de Identificación de Extranjeros o el Certificado de Ciudadano de la Unión donde conste el NIE junto con Pasaporte o documento de identidad de país de origen.

#### <span id="page-9-2"></span>**3.2. ¿DÓNDE PUEDE ACREDITAR SU IDENTIDAD?**

La FNMT ha habilitado más de 2.400 Oficinas de Registro distribuidas por todo el territorio nacional. Entre las oficinas de Registro están disponibles [las oficinas de la Seguridad Social](http://www.seg-social.es/Internet_1/Sede/Certificadosdigital47735/OficinasdeRegistro/index.htm) y las [Delegaciones y Administraciones de la AEAT.](https://www.agenciatributaria.gob.es/AEAT.sede/Inicio/_otros_/_Direcciones_y_telefonos_/Delegaciones_y_Administraciones/Delegaciones_y_Administraciones.shtml)

NOTA: En las oficinas de la AEAT, algunas oficinas de la Seguridad Social y en el Ayto. Madrid se requiere de cita previa.

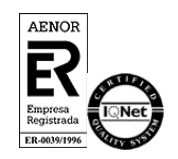

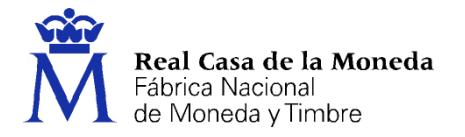

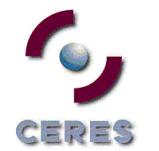

Para su comodidad, puede usted hacer uso de nuestro servicio [LOCALIZADOR DE](http://mapaoficinascert.appspot.com/)  [OFICINAS.](http://mapaoficinascert.appspot.com/)

Si se encuentra en el extranjero podrá dirigirse a las Oficinas Consulares de carrera de España en el extranjero, no siendo posible en los registros aduaneros.

Puede consultar las [Oficinas Consulares de España en el extranjero](http://www.agenciatributaria.es/AEAT.internet/Inicio/Ayuda/Certificado_electronico/Como_obtener_un_certificado_electronico/Oficinas_de_registro/Oficinas_Consulares_de_Espana_en_el_extranjero_.shtml) donde puede gestionarse la obtención del certificado de persona física.

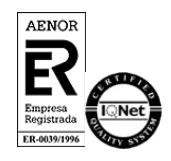

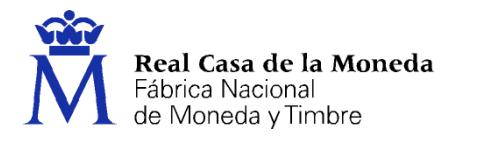

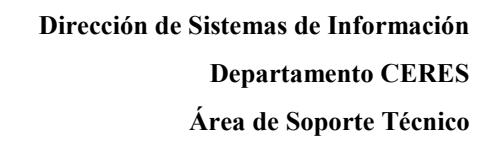

#### <span id="page-11-0"></span>**4. DESCARGA DEL CERTIFICADO**

Para descargar el certificado debe usar el mismo ordenador, el mismo navegador y el mismo usuario con el que realizó la Solicitud.

EDES

Si usted ha extraviado su código de solicitud, deberá solicitar un nuevo código y hacer el proceso de acreditación de nuevo.

Este paso podrá realizarlo nada más finalizar el proceso de registro.

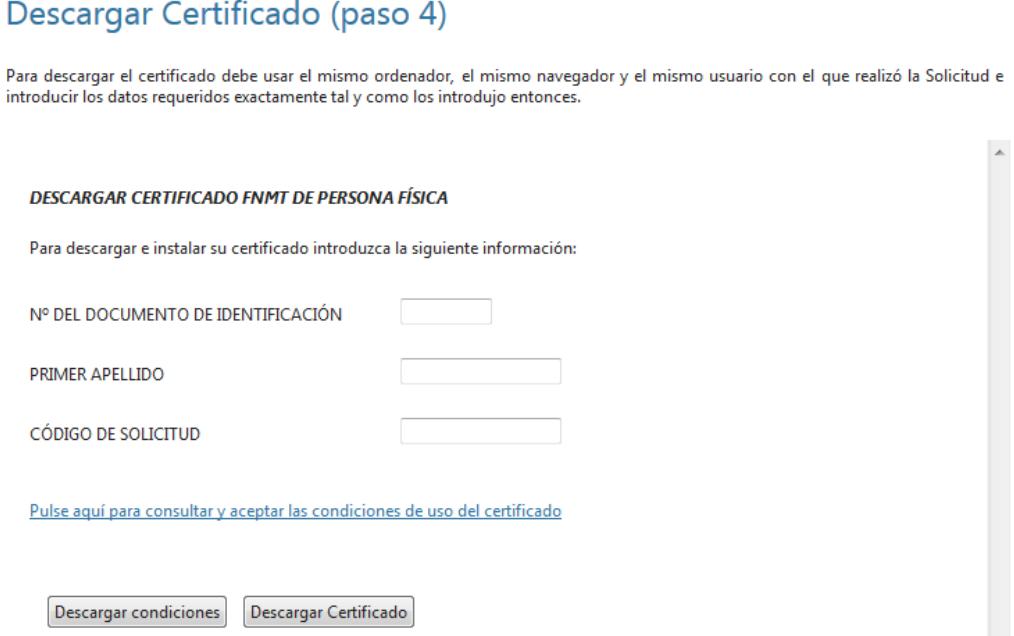

Para proceder a la descarga del certificado deberá introducir su NIF o NIE, su primer apellido tal y como lo indicó en el paso 1 y el código que se le envió a su correo en el proceso de solicitud.

Antes de pulsar en Descargar Certificado, debe aceptar las condiciones de uso del certificado, para ello pulse en el link y marque la casilla de aceptación. Ahora sí, una vez aceptadas las condiciones pulse en Descargar Certificado.

Al proceder a la descarga aparece un mensaje informativo sobre la aceptación de las condiciones de uso.

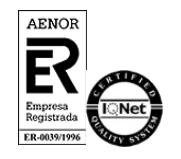

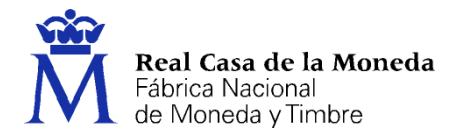

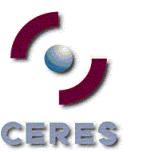

#### Internet Explorer:

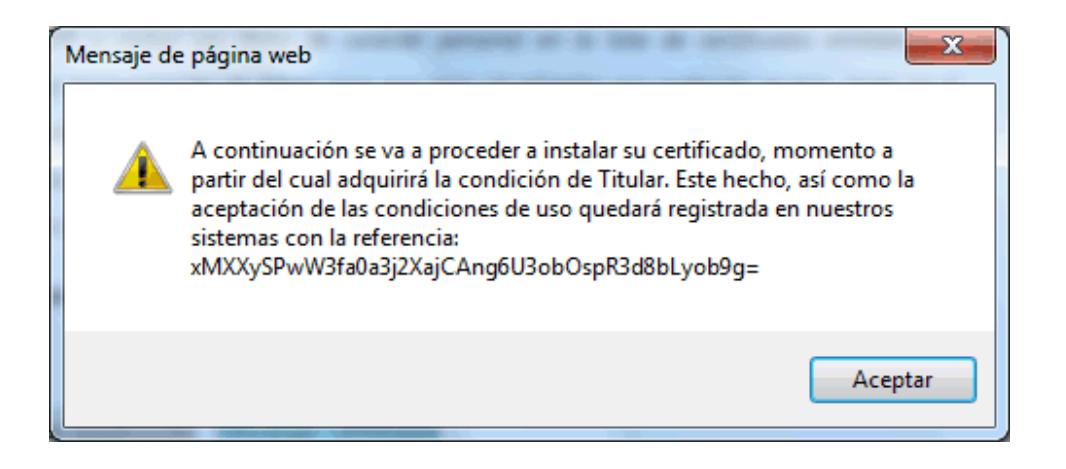

Pulsamos en Aceptar y la descarga del certificado se realiza de forma automática. Si el proceso se ha realizado con éxito se nos deriva a una página con información relativa al certificado.

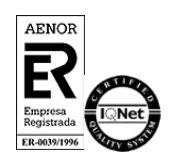

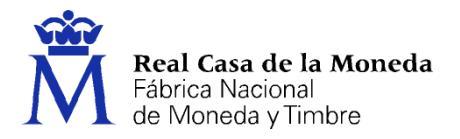

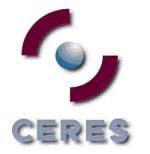

## Descargar Certificado (paso 4)

Para descargar el certificado debe usar el mismo ordenador, el mismo navegador y el mismo usuario con el que realizó la Solicitud e introducir los datos requeridos exactamente tal y como los introdujo entonces

#### DESCARGAR CERTIFICADO FNMT DE PERSONA FÍSICA

Puede comprobar si su certificado ha sido instalado con éxito accediendo al contenedor de certificados personales de su navegador. Para lo cual, abra Internet Explorer -> Herramientas -> Opciones de Internet -> Contenido -> Certificados Si se ha producido algún error en la instalación, vuelva a la página anterior e inténtelo de nuevo.

Con su certificado podrá identificarse frente a otros servidores de la Administración Pública o empresas privadas e intercambiar información de forma segura. Como titular de este certificado debe leer atentamente la Declaración de Prácticas de Certificación en la que se detallan las condiciones bajo las cuales se prestan los servicios de certificación.

Declaración General de Prácticas de Certificación (DPCs) D

Política y Prácticas de Certificación particulares para la AC FNMT Usuarios D

IMPORTANTE: Recomendamos a todos los usuarios, que hagan una COPIA DE SEGURIDAD de su certificado en un dispositivo de almacenamiento externo: memoria USB, CD-ROM, tarjeta o USB criptográficos. Consultar instrucciones Si está interesado en adquirir una tarjeta/USB criptográfico de la FNMT visite nuestra **TIENDA VIRTUAL** 

#### Firefox:

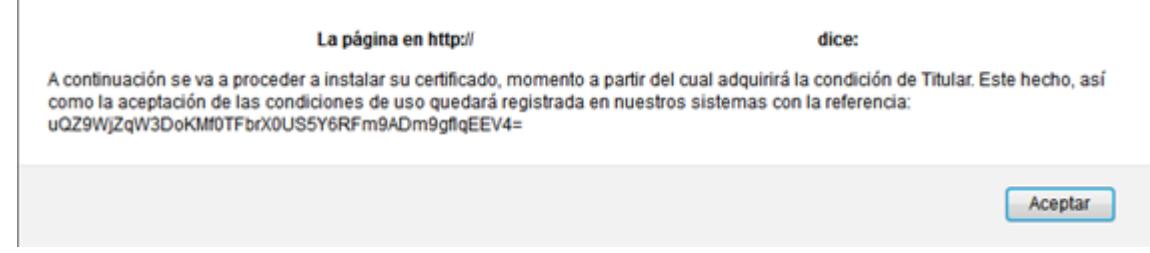

Pulsamos en Aceptar y nos llevará a la página para realizar la instalación del certificado.

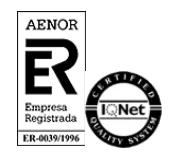

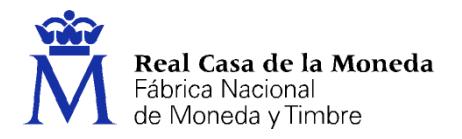

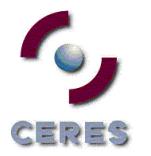

#### DESCARGAR CERTIFICADO FNMT DE PERSONA FÍSICA

#### Instalar certificado

Puede comprobar si su certificado ha sido instalado con éxito accediendo al contenedor de certificados personales de su navegador. Para lo cual, abra Firefox -> Menú -> Opciones -> Avanzado -> Certificados -> Ver certificados Si se ha producido algún error en la instalación, vuelva a la página anterior e inténtelo de nuevo.

Con su certificado podrá identificarse frente a otros servidores de la Administración Pública o empresas privadas e intercambiar información de forma segura. Como titular de este certificado debe leer atentamente la Declaración de Prácticas de Certificación en la que se detallan las condiciones bajo las cuales se prestan los servicios de certificación.

Declaración General de Prácticas de Certificación (DPCs) a

Política y Prácticas de Certificación particulares para la AC FNMT Usuarios a

IMPORTANTE: Recomendamos a todos los usuarios, que hagan una COPIA DE SEGURIDAD de su certificado en un dispositivo de almacenamiento externo: memoria USB, CD-ROM, tarjeta o USB criptográficos. Consultar instrucciones Si está interesado en adquirir una tarjeta/USB criptográfico de la FNMT visite nuestra **TIENDA VIRTUAL** 

Pulsamos en Instalar certificado y finalizamos el proceso.

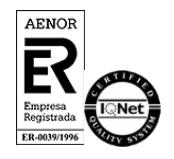

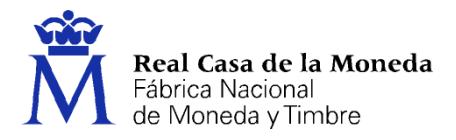

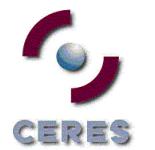

## <span id="page-15-0"></span>**COPIA DE SEGURIDAD**

Recomendamos a todos los usuarios que realicen una copia de seguridad de su Certificado en un dispositivo de almacenamiento externo.

Una vez exporte su certificado y consiga su copia de seguridad, podrá conservarlo en el dispositivo que elija (p.ej. en una tarjeta o USB Criptográficos). De esta forma, aunque su equipo resulte dañado y lo pierda, podrá seguir haciendo uso de su Certificado Digital.

Recuerde que al realizar la copia de seguridad se le pedirá una contraseña para proteger el archivo que se genera (extensiones "*.pfx*" o "*.p12*"). Debe custodiar dicho archivo y contraseña ya que en un futuro se le solicitará para poder reinstalar su certificado.

Si está interesado en adquirir una tarjeta o USB criptográficos de la FNMT entre en nuestro [CATÁLOGO DE SERVICIOS](https://www.cert.fnmt.es/catalogo-de-servicios/tarjetas-criptograficas/adquirir-lectores)

[Instrucciones para la exportación del Certificado](https://www.sede.fnmt.gob.es/preguntas-frecuentes/exp-imp-y-elim-de-certificados)

[Instrucciones para importar su certificado en su tarjeta criptográfica FNMT](https://www.sede.fnmt.gob.es/preguntas-frecuentes/acerca-de-las-tarjetas-inteligentes/-/asset_publisher/kL4tmWBYhjzW/content/1212-como-importar-el-certificado-a-la-tarjeta-?redirect=https%3A%2F%2Fwww.sede.fnmt.gob.es%2Fpreguntas-frecuentes%2Facerca-de-las-tarjetas-inteligentes%3Fp_p_id%3D101_INSTANCE_kL4tmWBYhjzW%26p_p_lifecycle%3D0%26p_p_state%3Dnormal%26p_p_mode%3Dview%26p_p_col_id%3Dcolumn-2%26p_p_col_count%3D1)

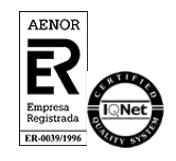